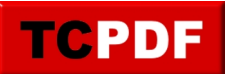

## **Changer le navigateur par défaut**

Pour changer le navigateur par défaut sous Windows 10, il faut commencer par aller dans les paramètres. Pour cela, cliquez sur votre bouton Démarrer, et cliquez sur le bouton "Paramètres" :

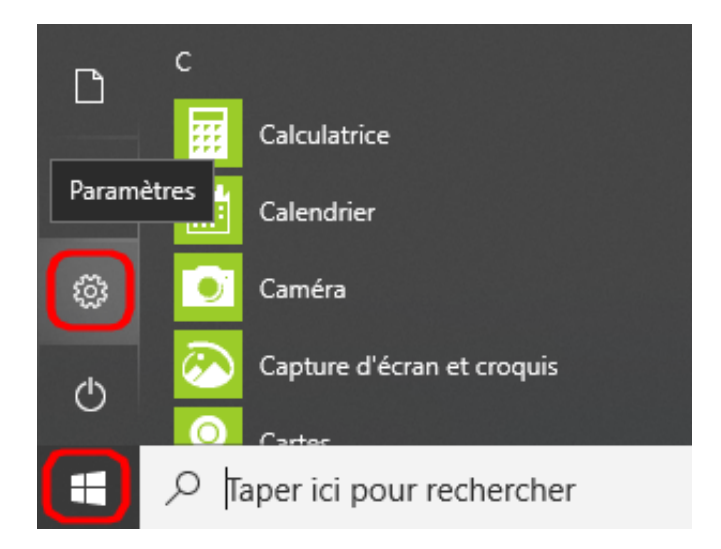

Ensuite, cliquez sur l'icône "Applications" :

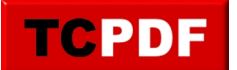

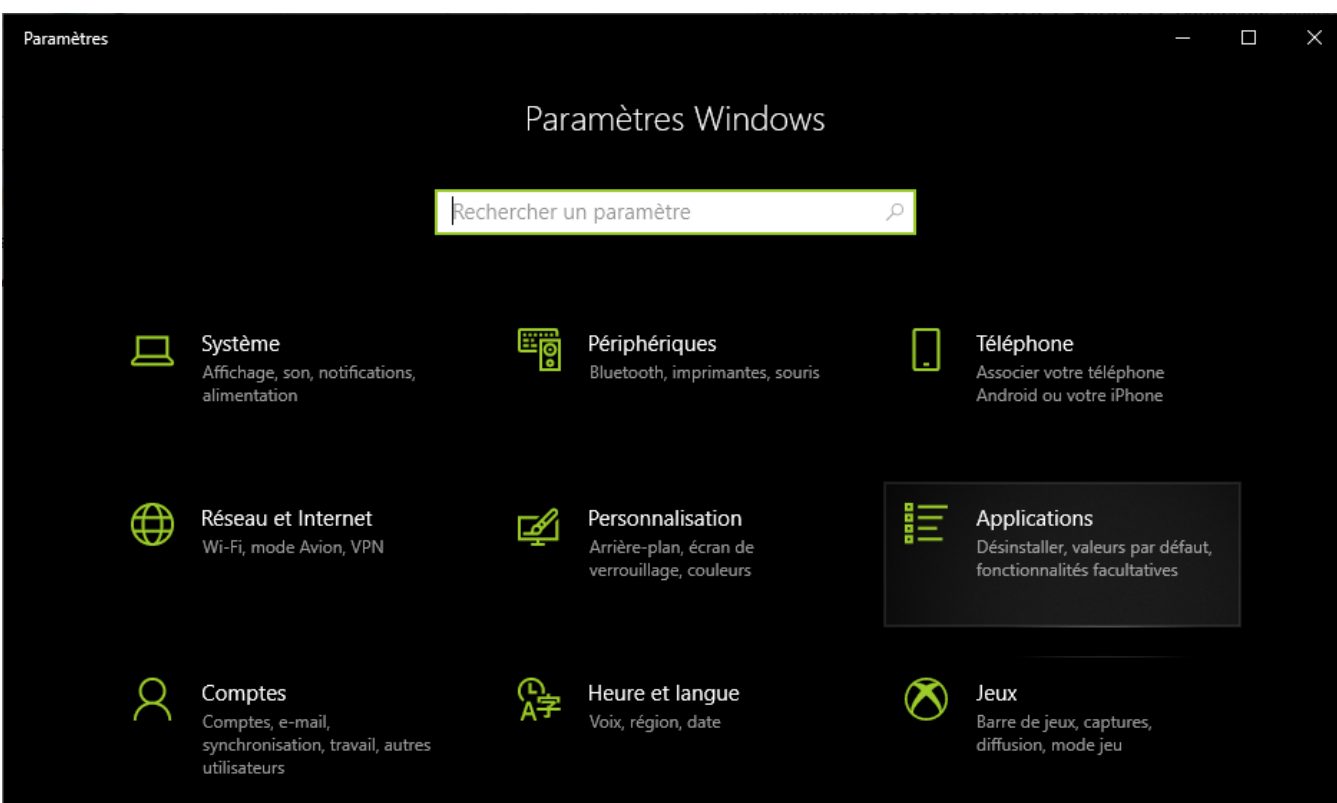

Ensuite, cliquez sur "Applications par défaut" et localisez la section "Navigateur Web" :

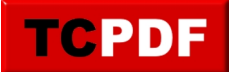

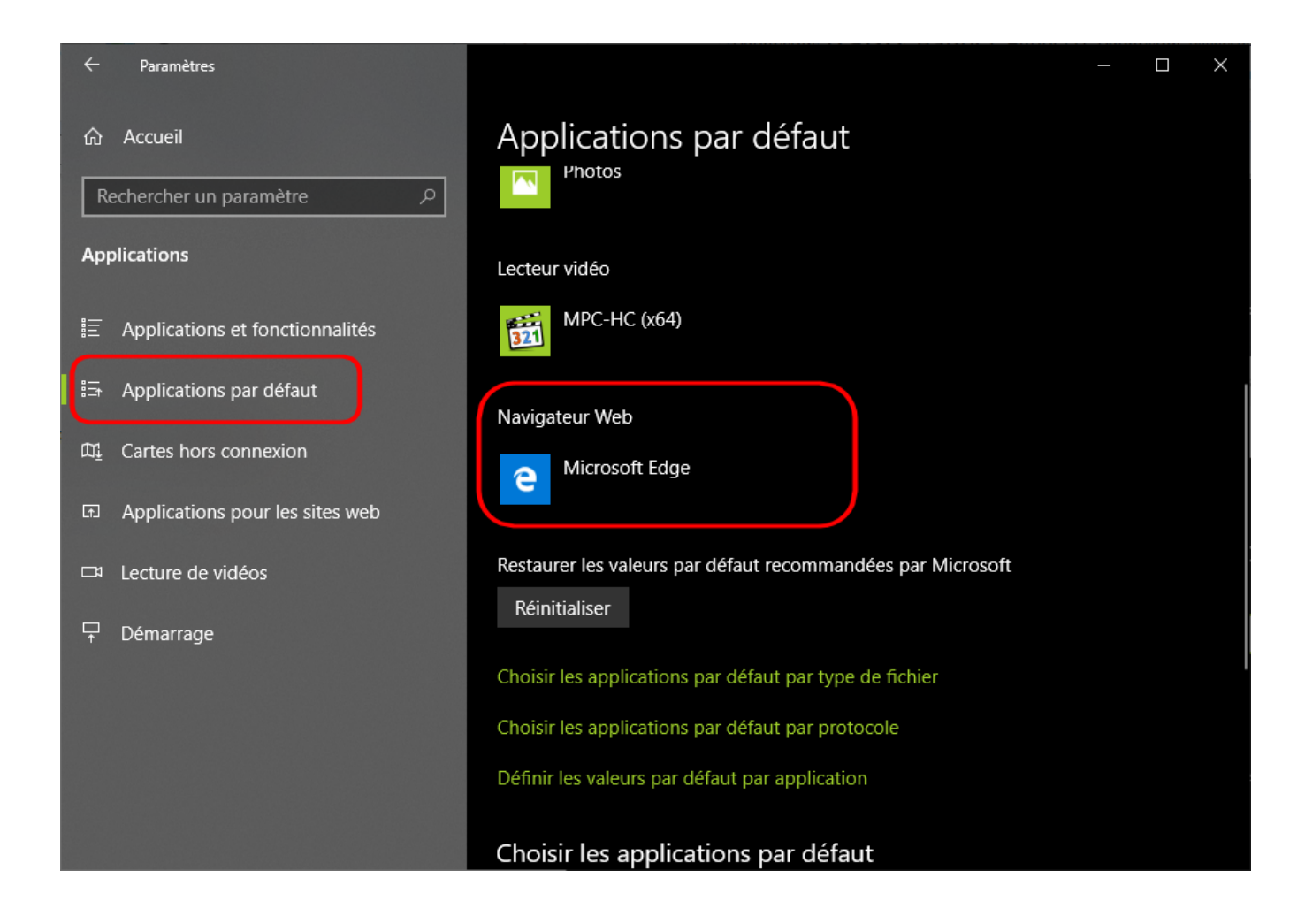

Cliquez sur le navigateur (ici "Microsoft Edge") et cliquez sur le navigateur que vous souhaitez mettre par défaut :

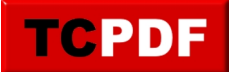

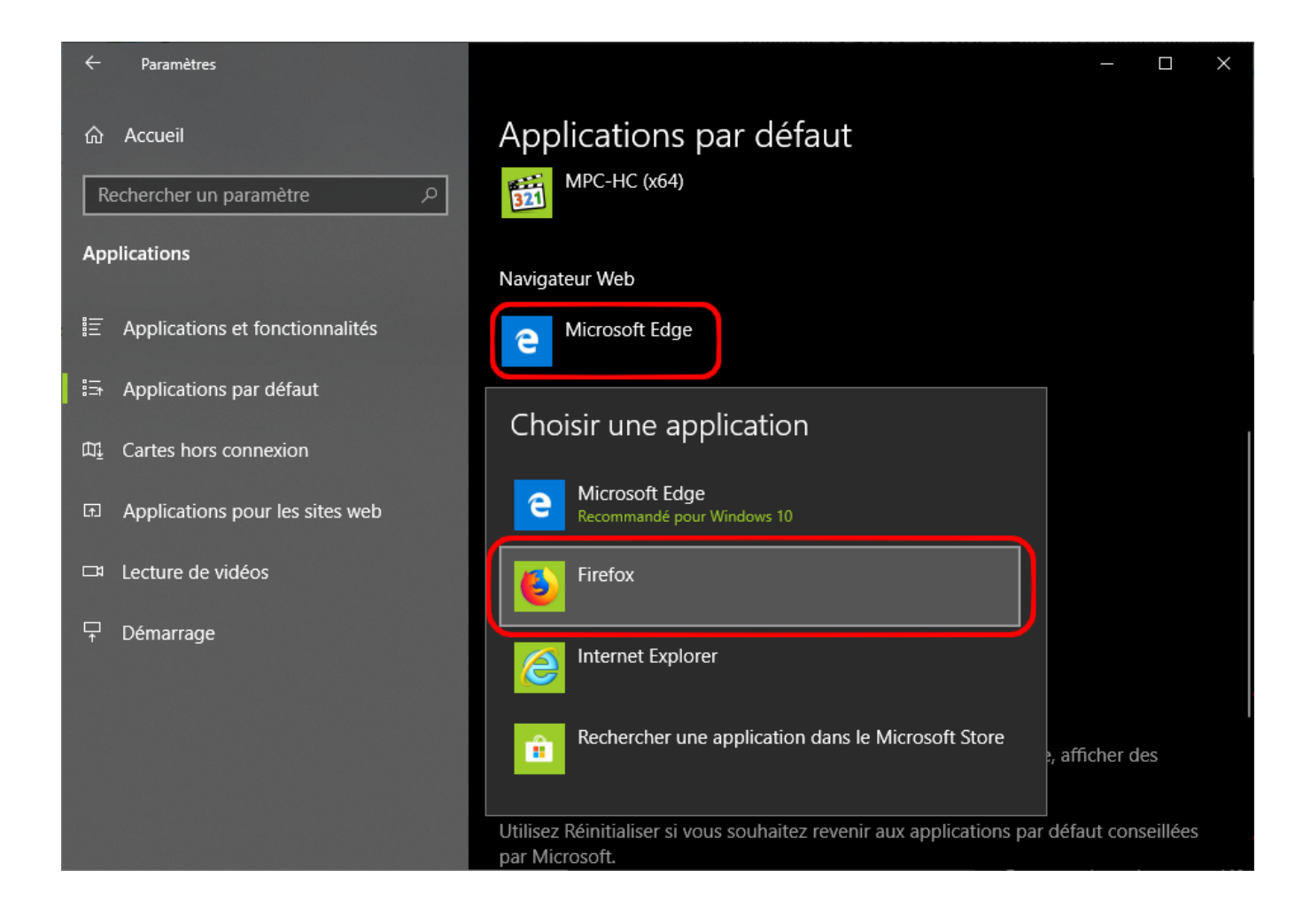

## Le navigateur sélectionné apparaitra :

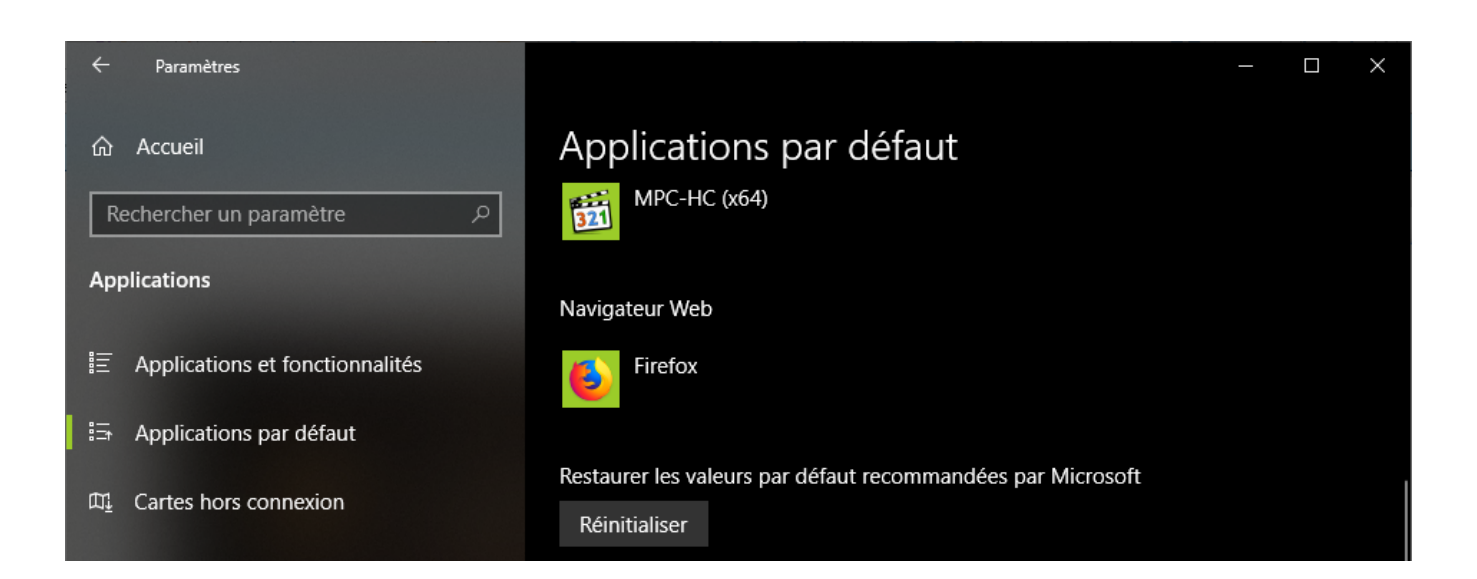

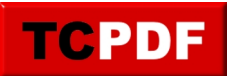

Et voilà !